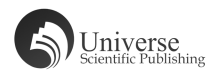

# 基于  $PRO/E$  V<sub>5.0</sub> 的铣刀优化设计

刘 波 靳峰峰 孔宁宁 唐光胤

(济源职业技术学院 河南济源 454650)

【摘 要】 叙述了通过 Pro/Engineer V5.0 软件,应用平行混合、旋转混合,设计螺旋齿铣刀刀体的偏移法、拉伸法和综 合法的一般创建步骤和方法。

【关键词】 Pro/E;螺旋铣刀;刀体设计;平行混合;旋转混合

DOI:10.18686/jyyxx.v2i12.39320

# 1 问题的提出

用一般混合的方法创建图1的铣刀实体。(提示:利 用加材料的一般混合创建该实体,该实体共由八个截面旋 转而成,其截面均相同,见图2,各截面绕 X、Y、Z轴的旋 转角度值均为0、0、45,深度值均为70,属性选择"光滑", 绘制截面图时应注意坐标系的建立。两端轴可用拉伸或 旋转命令生成,其截面圆的直径为φ20,长度为60)

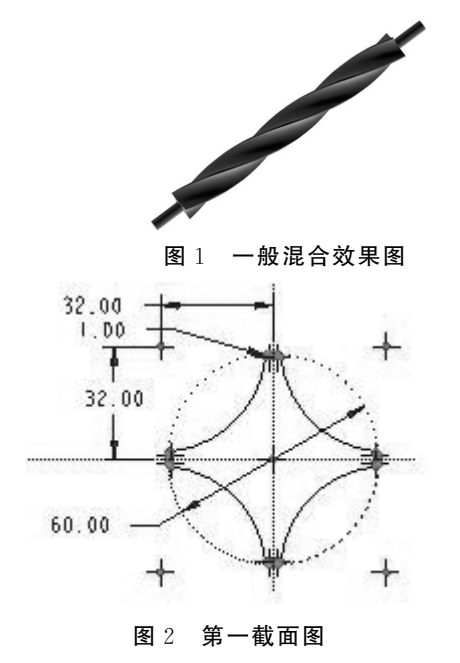

2 偏移法———铣刀设计方法Ⅰ

# 2.1 绘制二维铣刀截面图形。

(1)新建名为"Milling-cutter"的草绘文件。

(2)在二维草绘模式下绘制如图 2所示二维草绘图 形。完成后选择菜单命令【文件】/【保存副本】,选择合适 的保存路径,保存文件。

要点提示:保存此截面图形到合适的路径便于以后生 成铣刀时调用。

(3)选择菜单命令【文件】/【关闭窗口】,退出二维草绘 模式。

#### 2.2 创建铣刀刀柄。

(1)新建名为"Milling-cutter"的零件文件。

(2)在右工具箱中单击 42 钮,打开拉伸设计图标板。

(3)选择基准平面 RIGHT 作为草绘平面。在二维草 绘界面中 绘 制 一 个 直 径 为 "20"的 圆,输 入 拉 伸 深 度 为 "610",最后创建如图3所示拉伸实体特征。

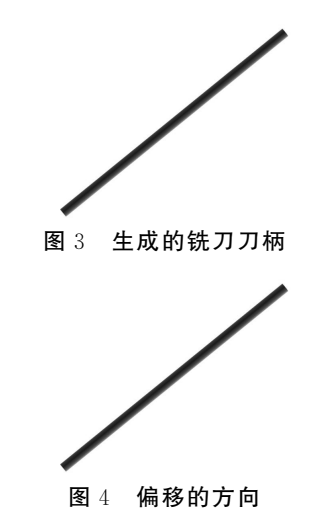

2.3 创建铣刀。

(1)选择菜单命令【插入】/【混合】/【伸出项】,在【混合 选项】菜单中选择【一般】、【规则截面】、【草绘截面】和【完 成】选项。

(2)在【属性】菜单中选择【光滑】、【完成】选项后,弹出 【设置草绘平面】菜单。选择其中的【新设置】、【产生基准】 选项后打开【基准平面】菜单,选择其中的【偏移】、【平面】、 【坐标系】、【小平面的面】选项,然后在工作区中选择基准 平面 RIGHT作为草绘平面。

(3)在【偏移】菜单中选择【输入值】选项,在确保偏移 的方向如图4所示时,输入偏距距离为"60"。

(4)在【方向】菜单中选择【正向】选项,系统打开【草绘 视图】菜单,选择【缺省】选项,进入二维草绘界面。

(5)在主菜单中选择【草绘】/【数据来自文件】选项,在 弹出的【打开】对话框中选择前面保存好的名为"Millingcutter"的铣刀截面文件,随后在如图5所示【移动和调整 大小】对话框中输入比例为"1",并将打开的截面的中心点 拉至圆柱的中心。

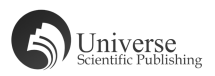

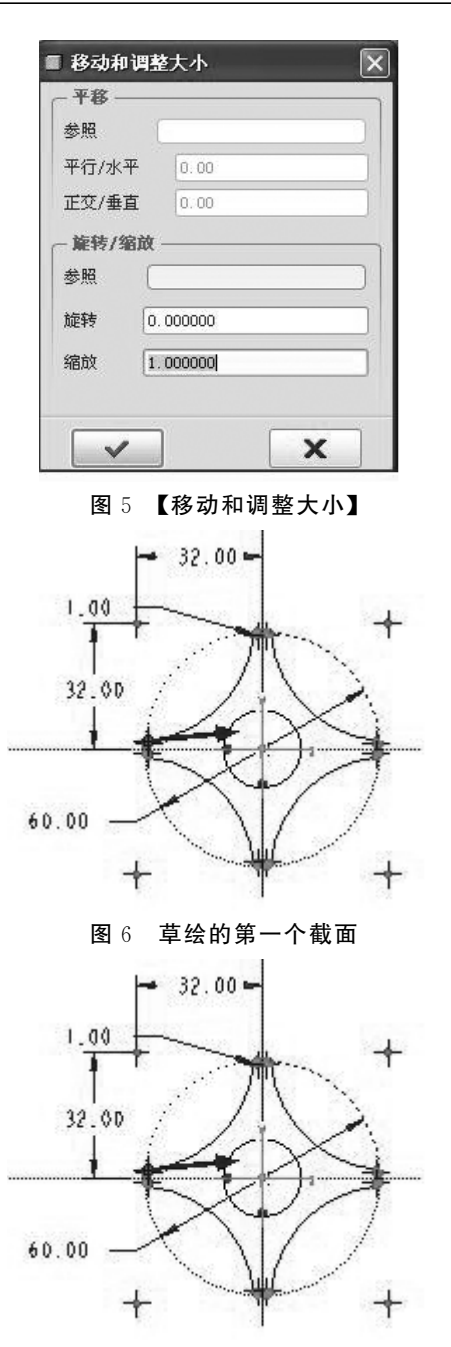

图7 最后生成的铣刀

(6)单击右工具箱 X按钮右侧的延伸按钮 ,选择坐

标系按钮图标 :: , 在图形的中心建立坐标系, 如图 6 所示。

要点提示:注意在此一定要创建坐标系,否则系统将

#### 提示"截面不完整"。

(7)将截面另存为"Milling-cutter1"文件。

(8)退出二维草绘模式后在消息区窗口中依次输入:x axis 旋转角度为"0";y\_axis 旋转角度为"0";z\_axis 旋转 角度为"45"。按 Enter键后进入二维草绘界面,绘制第2 个截面。

(9)再次选择主菜单中的【草绘】/【数据来自文件】选 项,在弹出的【打开】对话框中选择前面保存好的名为 "Milling-cutter1"的铣刀截面文件。完成后退出二维草绘 模式。

(10)在工作区下方的信息窗口【继续下一个截面吗? (Y/N)】中输入"Y",则接着绘制第3个截面。

(11)重复第(8)、(9)和(10)3个步骤直至完成8个截 面的创 建。 每 个 截 面 都 调 用 保 存 好 的 名 为 "Millingcutter1"的文件,每个截面与上一截面绕 x轴和y轴的旋 转角度均为"0",绕z轴的旋转角度均为"45"。

(12)绘制完8个截面后,在出现的消息窗口【继续下 一个截面吗? (Y/N)】中输入"N",接着输入所有截面与 截面之间的距离都为"70",完成后单击【伸出项:混合,一 般,草绘截面】对话框中的 确定 按钮,则最后生成的铣刀 如图7所示。

(13)选取菜单命令【文件】/【保存】,保存设计结果。

# 3 拉伸法——铣刀设计方法Ⅱ

步骤与"设计方法Ⅰ"类同,但可以先进行铣刀刀体的 一般混合成形,最后在刀体的两端面拉伸成形刀柄。

与"方法Ⅰ"相比较,虽然增加了一次拉伸,但是,更加 直观、便捷。

# 4 综合法——铣刀设计方法Ⅲ

步骤与"设计方法Ⅰ、Ⅱ"相似,但是,在创建铣刀刀体 的步骤(2)中,弹出【设置草绘平面】菜单后,可以直接选取 基准平面,省略了偏移基准平面的烦琐操作,最后,用拉伸 或旋转命令生成刀体两端轴。

比较上述三种铣刀的设计操作方法,显然,"方法Ⅲ" 最简单、快捷。

作者简介:刘波(1967.9—),男,山西晋城人,讲师,研究方 向:机械设计与制造。

# 【参考文献】

 $[1]$ 鲁海斌. Pro/ENGINEER 野火版实训教程 $[M]$ . 中国传媒大学出版社, 2008. [2]洪良德.金属切削原理与刀具[M].中国劳动社会保障出版社,2009. [3]朱磊.Pro/ENGINEER中文野火版4.0基础教程[M].国防科技大学出版社,2012. [4]王咏梅.Pro/ENGINEER Wildfire4.0中文版基础教程[M].清华大学出版社,2008. [5]詹友刚.Pro/ENGINEER 野火版4.0机械设计教程[M].机械工业出版社,2009.